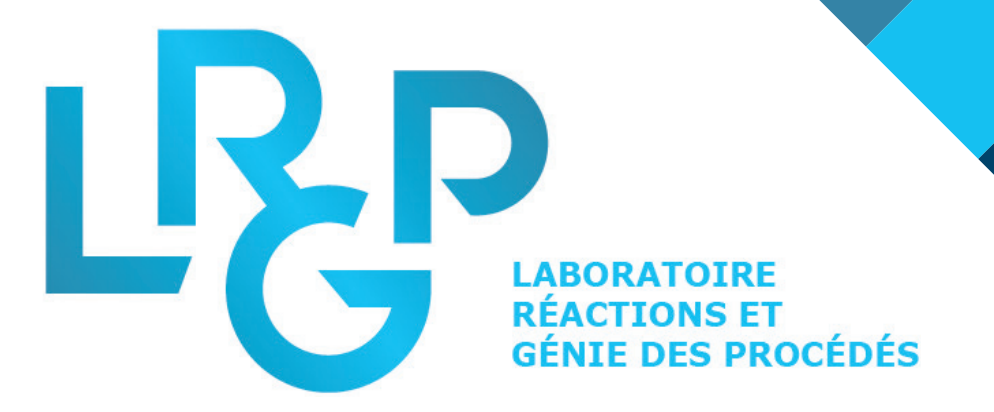

# **GUIDE D'UTILISATION DU LOGICIEL**

Optimisation des écrans d'accueil

### **GUIDE D'UTILISATION DU LOGICIEL XIBO - UTILISATION PAR LE LABORATOIRE LRGP**

Ce guide a pour but d'aider toute personne voulant diffuser un message, via les écrans d'accueil au sein du LRGP.

*Vous souhaitez diffuser un message à tous les visiteurs, informer le personnel sur les règles de sécurités ou simplement annoncer un événement à venir ?* 

Le LRGP est équipé d'un logiciel nommé XIBO. Il s'agit d'un CMS<sup>1</sup>, autrement dit il fonctionne comme un blog. Une partie est invisible, le back-office (larrière boutique) et une autre, visible de tous diffusé sur les écrans, le front office (la vitrine).

Le travail du communiquant en herbe que vous ête désormais, se trouve dans la partie back-office. Un système simple de tableau de bord vous aidera à diffuser tous les supports nécessaires à une bonne communication interne. Cependant il existe quelques règles afin que votre message soit lisible (compréhensif) et attractif.

Ce guide rassemble les notions principales à comprendre avant de diffuser un message ainsi que les astuces techniques pour vous aider dans votre diffusion.

1 Système de gestion de contenu

# **Sommaire**

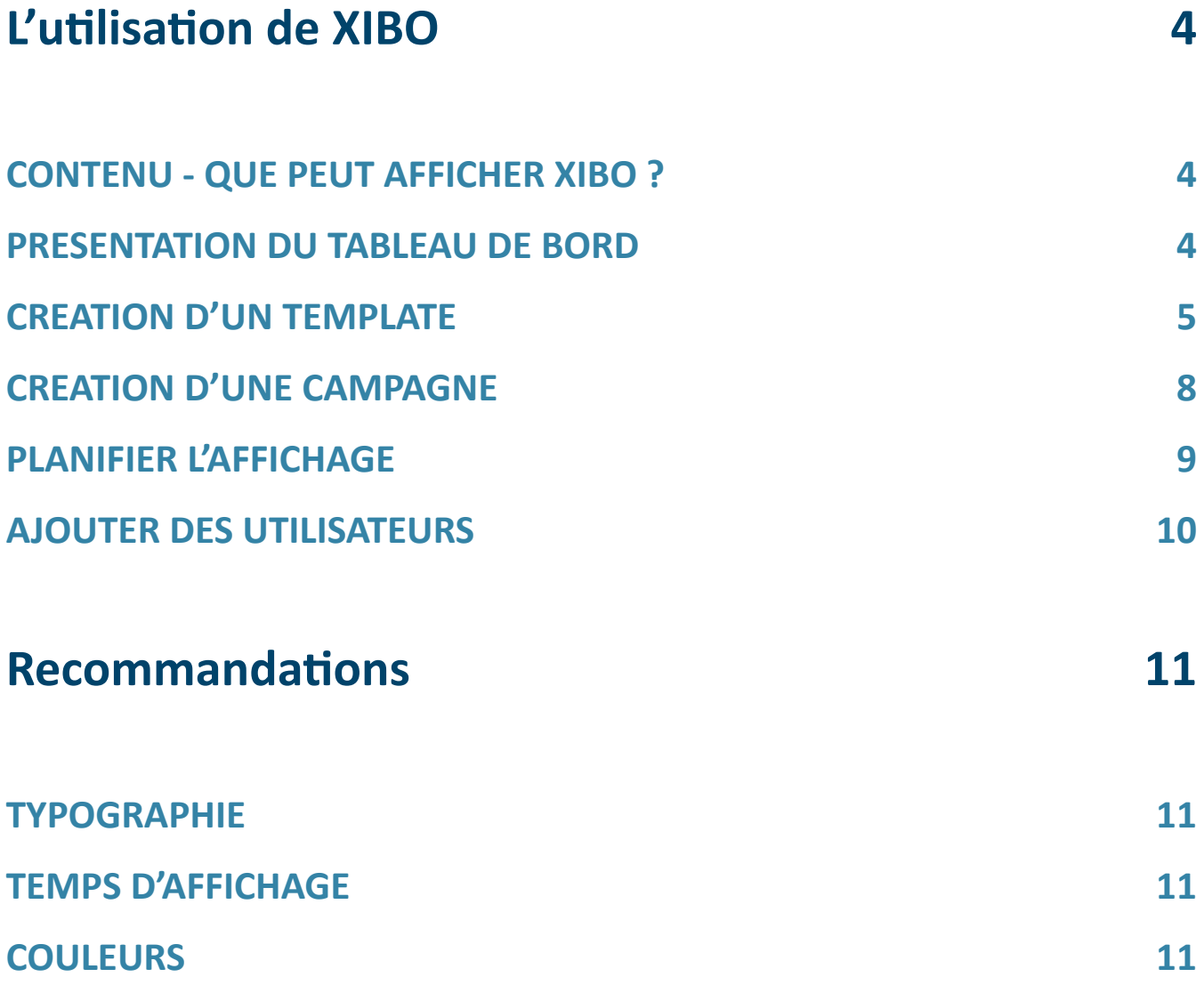

### **L'utilisation de XIBO**

#### **CONTENU - QUE PEUT AFFICHER XIBO ?**

Xibo peut lire un grand nombre de contenus sur fichier ainsi que des contenus depuis internet.

- Texte
- Image
- Vidéo
- Diaporama
- Pages Web
- Contenu personnalisé intégré

On trouvera sur le site web de Xibo une liste complète des fonctionnalités.

#### **GLOSSAIRE TECHNIQUE**

- • *Tableau de bord* = interface qui permet d'obtenir des informations sur le CMS.
- *Template* = modèle de mise en page
- *Région* = zone de contenu, parfois appelée "bloc"
- *Campagne* = action ciblée dans une période de temps limité

#### **PRESENTATION DU TABLEAU DE BORD**

Il présente le nombre d'afficheurs configurés pour Xibo, la taille de la médiathèque (tous les fichiers présents sur le serveur Xibo), son pourcentage d'espace libre, le nombre d'utilisateurs enregistré, ainsi que l'activité des afficheurs et les dernières nouvelles concernant le logiciel Xibo.

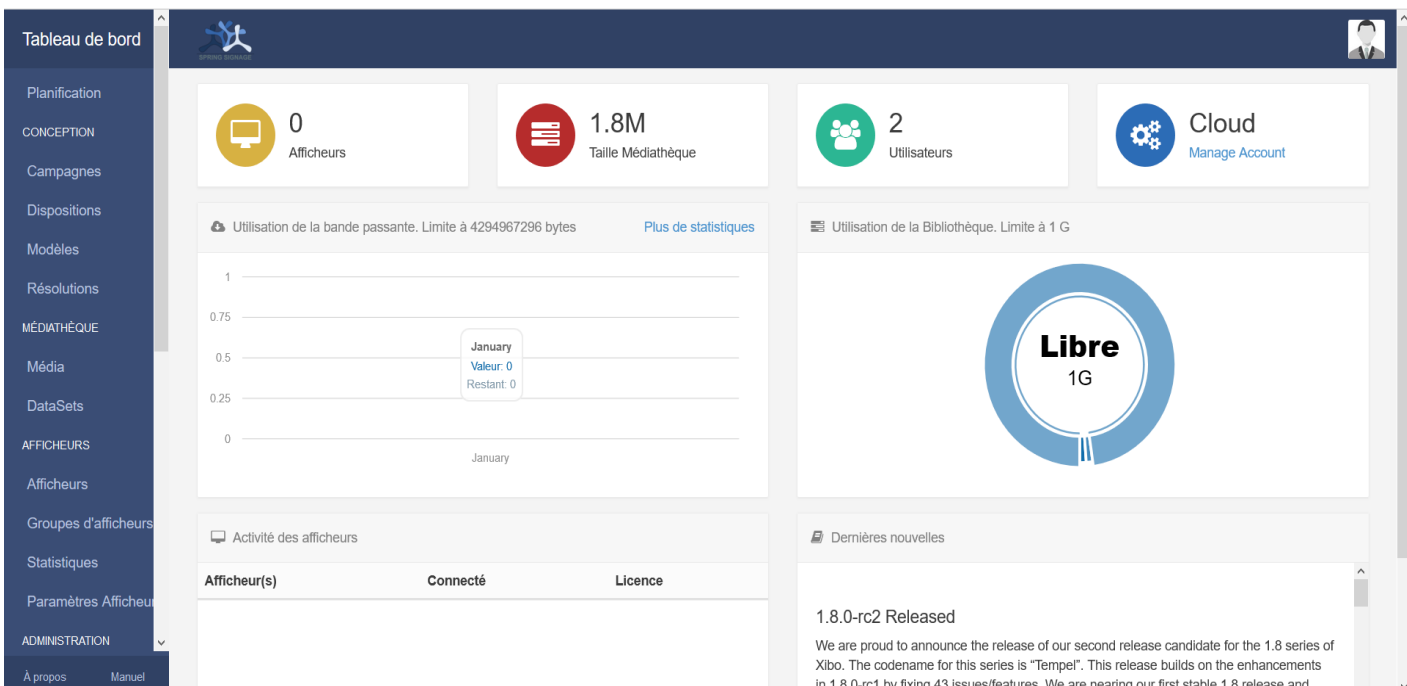

#### **CREATION D'UN TEMPLATE**

- Menu : "conception" > "Disposition"
- Ajouter une mise en page
- Remplir le nom, les marqueurs (mots clés), définir la résolution sur 1080p HD landscape
- Par défaut, une région vide est ajoutée.

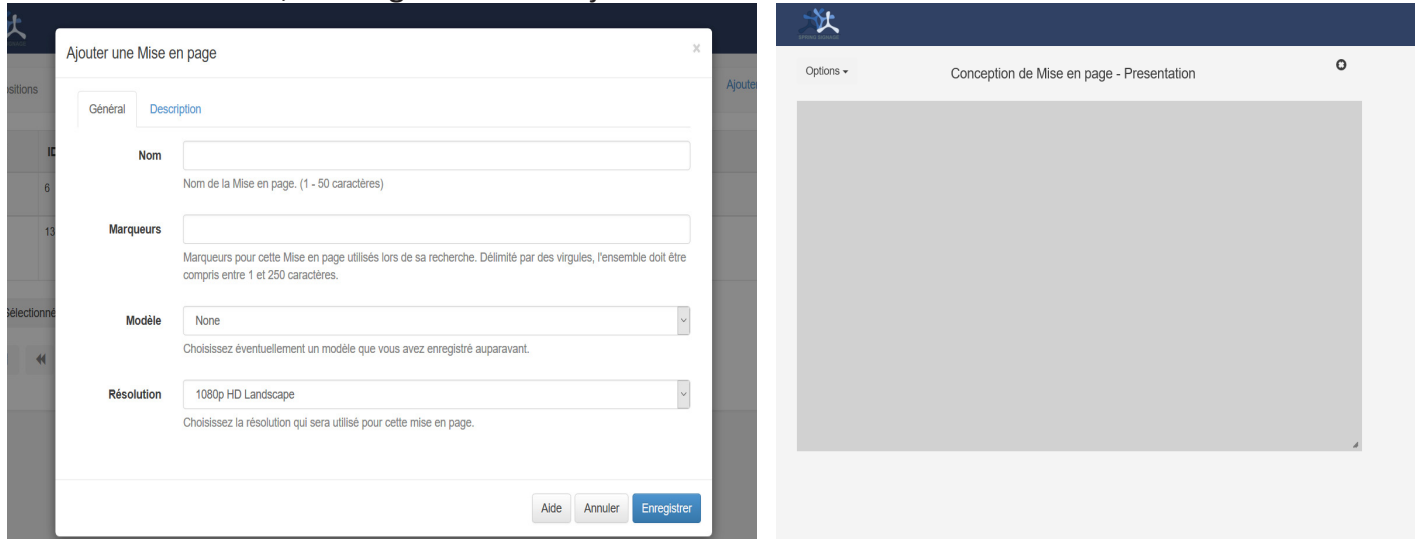

• Pour ajouter un arrière-plan

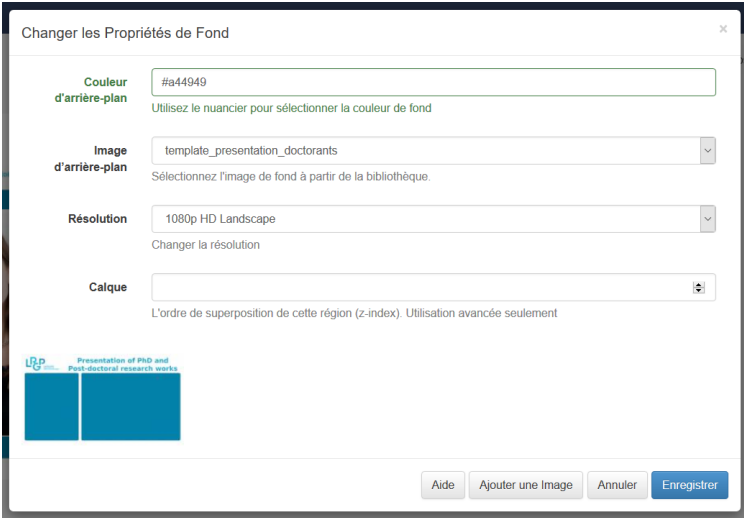

Menu "options", cliquer sur "arrière-plan" puis définir une couleur ou une image puis cliquer sur enregistrer.

• Pour ajouter une région

Menu : «options», «ajouter une région»

• Pour modifier la taille du bloc

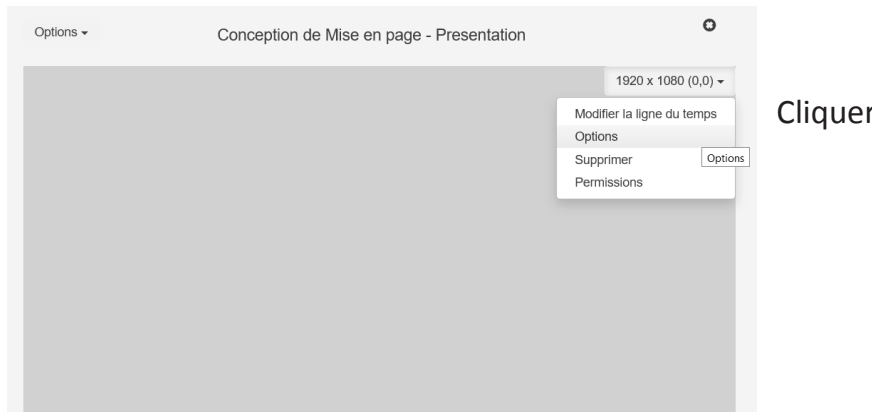

Cliquer sur la flèche en bas à droite.

#### • Pour modifier la position du bloc

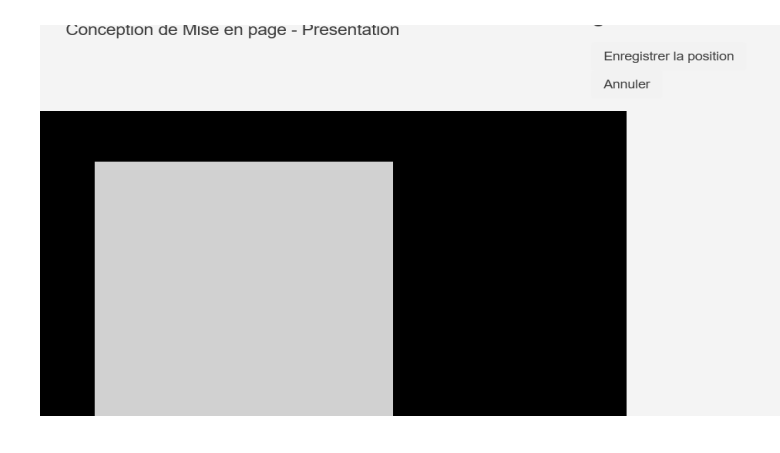

Faire un cliquer/glisser sur le bloc.

**ATTENTION**, il est important de bien cliquer sur «enregistrer la position» pour que le bloc devienne fixe.

En bas à gauche, il est écrit «région vide» quand la région ne contient aucun contenu.

• Pour appliquer un contenu au bloc et en modifier la durée

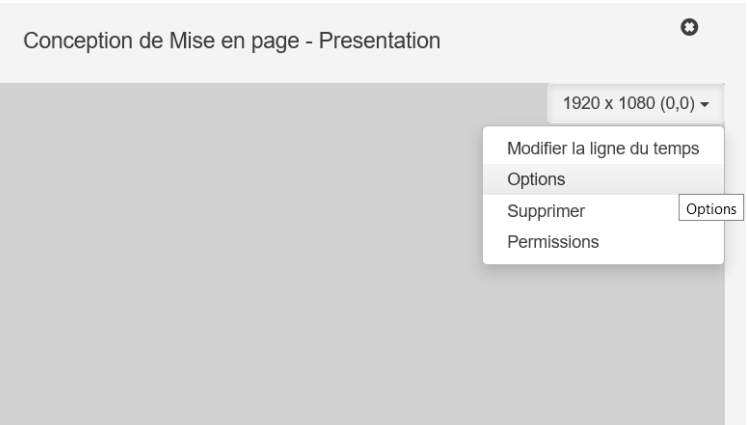

Menu en haut à droite.

**ATTENTION**, si la croix est affichée, il est impossible de planifier le contenu.

Deux raisons possibles : soit il y a aucune région sur le modèle, soit il existe une (ou plusieurs) zone(s) vide(s) dans le modèle.

• Pour définir le type de contenu de la région

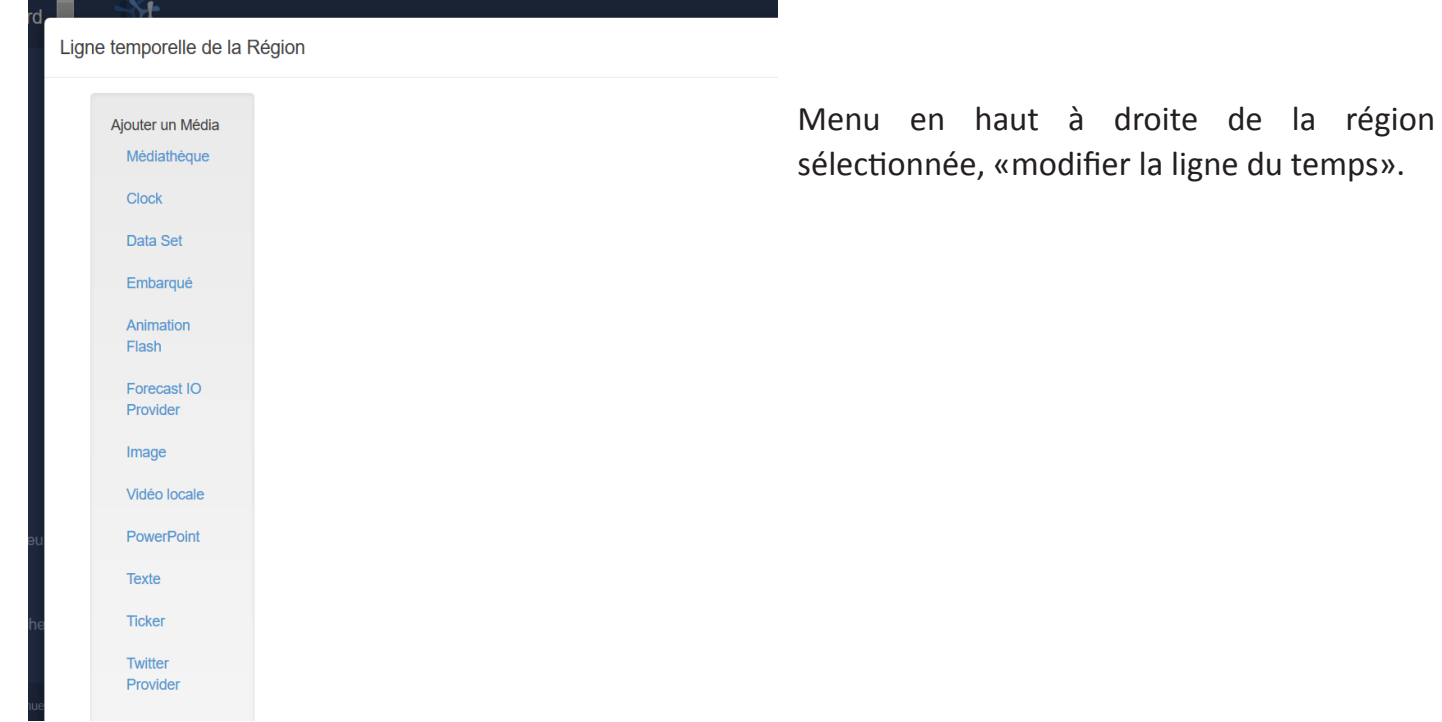

• Texte

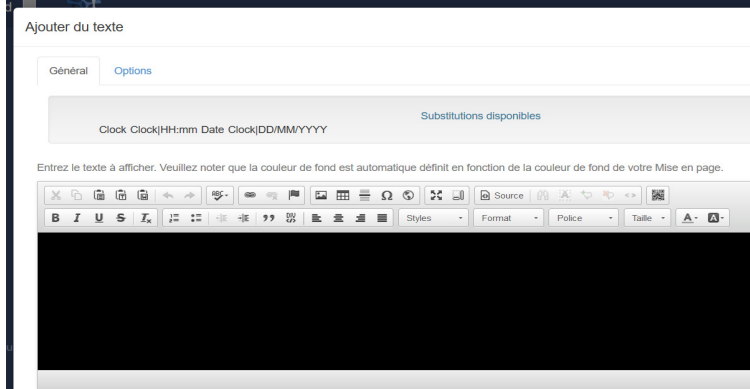

Un champ pour entrer du texte s'affiche, c'est ici pour personnaliser l'aspect du texte (taille, graisse, couleurs...). Il ne faut pas oublier de cliquer sur enregistrer.

#### • Image

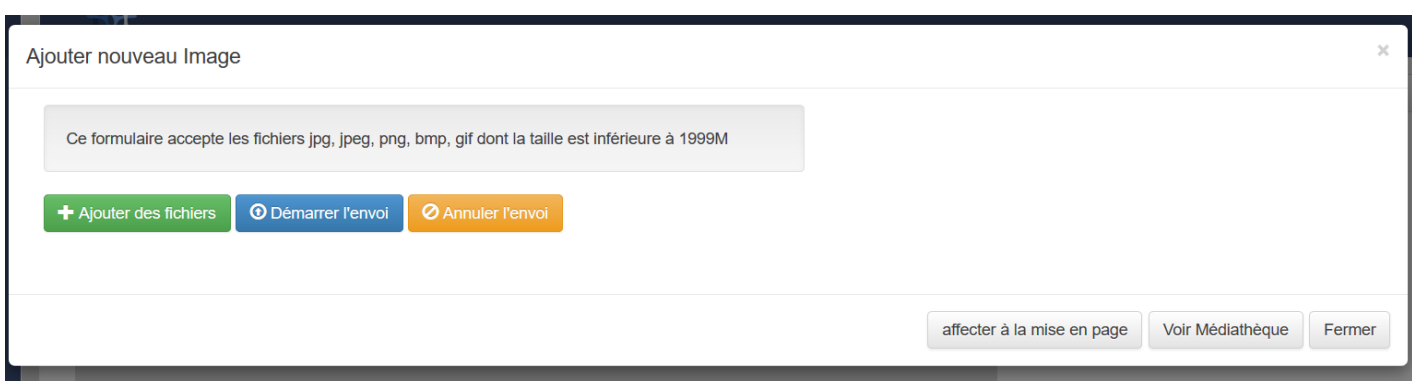

Soit l'image a déjà été importé dans la médiathèque, cliquer sur «Voir Médiathèque en bas de la fenêtre» et sélectionner l'image choisie.

Soit l'image n'a pas encore été importée, dans ce cas, cliquer sur «ajouter des fichiers» choisir son image dans l'ordinateur, définir sa durée (il sera possible de la modifier) puis cliquer sur démarrer, attendre la fin du téléchargement. Puis cliquer sur «affecter à la mise en page».

Il est possible de mettre plusieurs contenus dans une région, qui passeront l'un après l'autre. Puis cliquer sur fermer.

**ATTENTION** : une fois le contenu ajouté, ne pas oublier de cliquer sur "sauvegarder l'ordre".

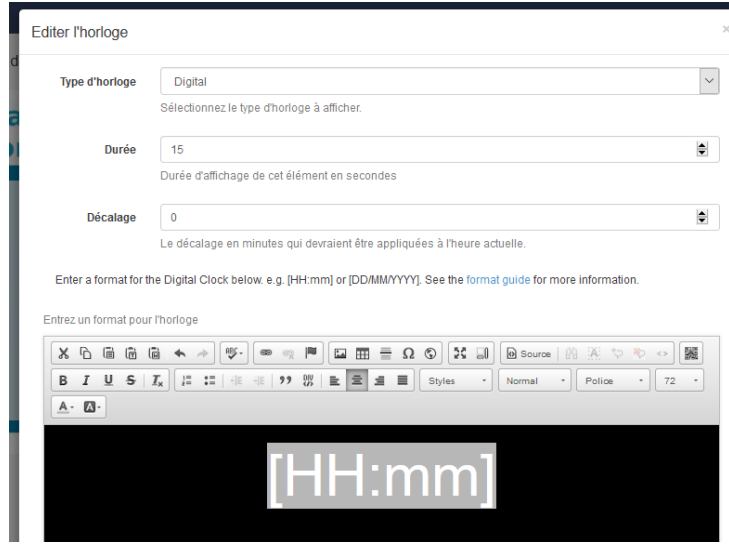

• Horloge

Cliquer sur "clock" puis définir les paramètres de l'horloge : son type (analogue, digitale, flipclock), sa durée, si besoin le décalage. Puis régler sa taille, son alignement, sa graisse si besoin. Cliquer sur enregistrer.

**ATTENTION** : ne pas oublier de bien redimensionner la région pour qu'elle s'ajuste aux dimensions de l'image.

• Pour prévisualiser sa conception

Une fois de retour dans la page de conception, il est possible d'aller dans le menu : options, «Aperçu de la mise en page».

• Pour terminer

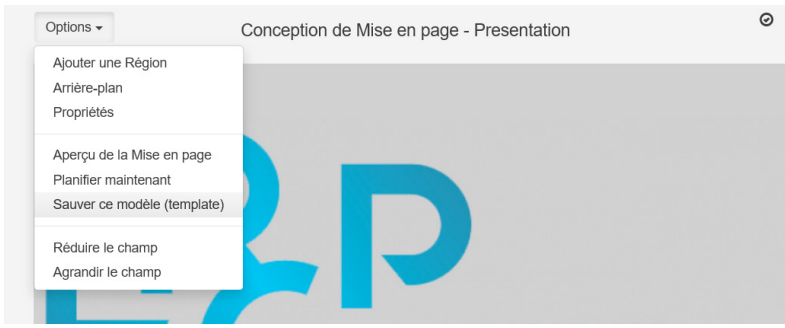

Ne pas oublier de cliquer sur «sauver ce modèle» dans le menu «options», puis lui donner un nom, des marqueurs et si besoin une description.

#### **CREATION D'UNE CAMPAGNE**

- 1. Dans le menu "conception" > "campagnes", cliquer sur "ajouter une campagne". Donner un nom à cette campagne.
- 2. Une fois la campagne ajoutée, il faut se rendre sur la flèche descendante dans la dernière colonne à droite, puis choisir "disposition", choisir la mise en page à appliquer à la campagne en cliquant sur le "+".
- 3. Votre mise en page s'affiche en dessous. Cliquer ensuite sur enregistrer.

#### **Votre campagne est créée !**

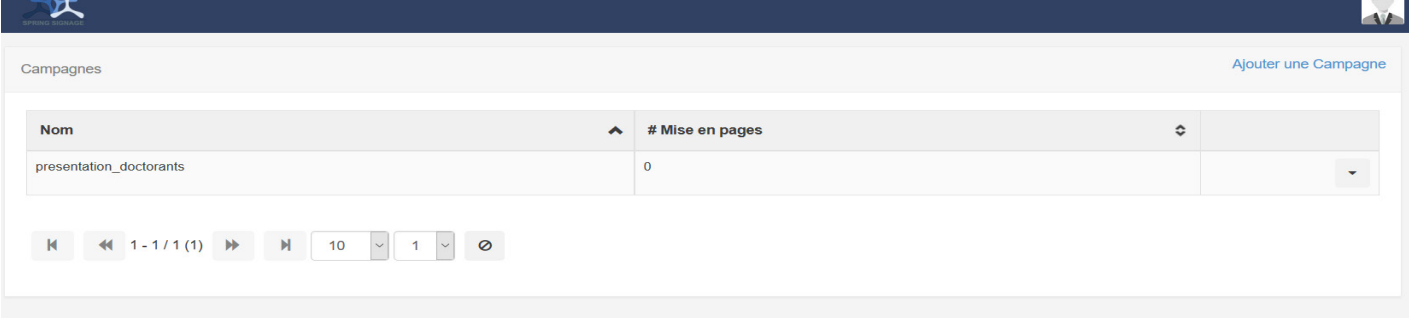

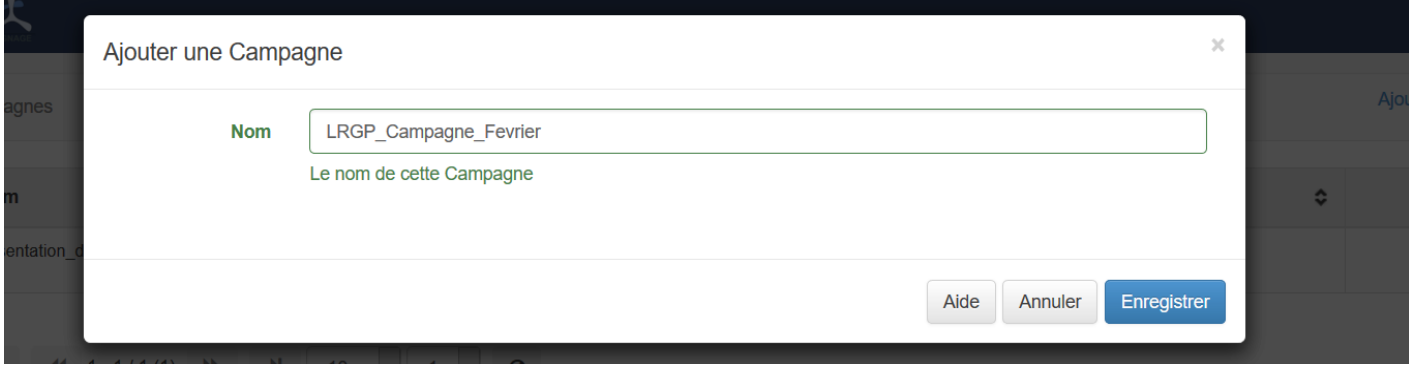

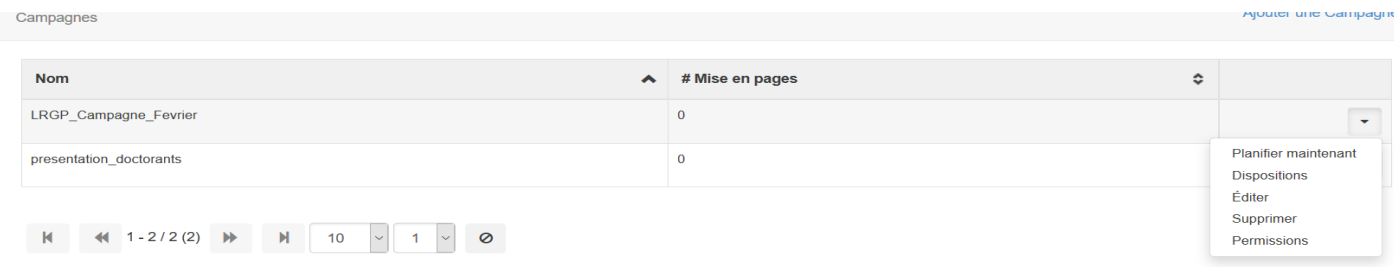

#### **PLANIFIER L'AFFICHAGE**

Dans le menu "planification", un calendrier s'affiche.

Il est possible de sélectionner les différents afficheurs via la liste déroulante.

- 1. Pour ajouter une campagne, cliquer sur le bouton "ajouter".
- 2. Dans l'onglet général :

Définir les afficheurs, sélectionner la date et l'heure de début, sélectionner la date et l'heure de fin, choisissez la campagne que vous avez faite précédemment, l'ordre d'affichage si nécessaire. Il est possible de définir la planification en prioritaire ce qui la placera devant toutes celles en cours.

3. Dans l'onglet répétitions :

Définir si nécessaire la fréquence de répétitions, et la date de fin de répétition. Cliquer sur enregistrer.

4. A présent, votre planification apparaît dans le calendrier.

Les planifications mono-écran s'affichent à l'aide d'un petit pictogramme d'écran bleu. Les planifications multi-écrans s'affichent à l'aide d'un petit pictogramme d'écran vert. Lorsque la planification a été défini comme prioritaire, elle est marquée par un cercle rouge. Lorsque le contenu est récurrent, il s'affiche à l'aide d'une flèche tournante violette. Lorsqu'un cadenas est affiché, le contenu est en lecture seule.

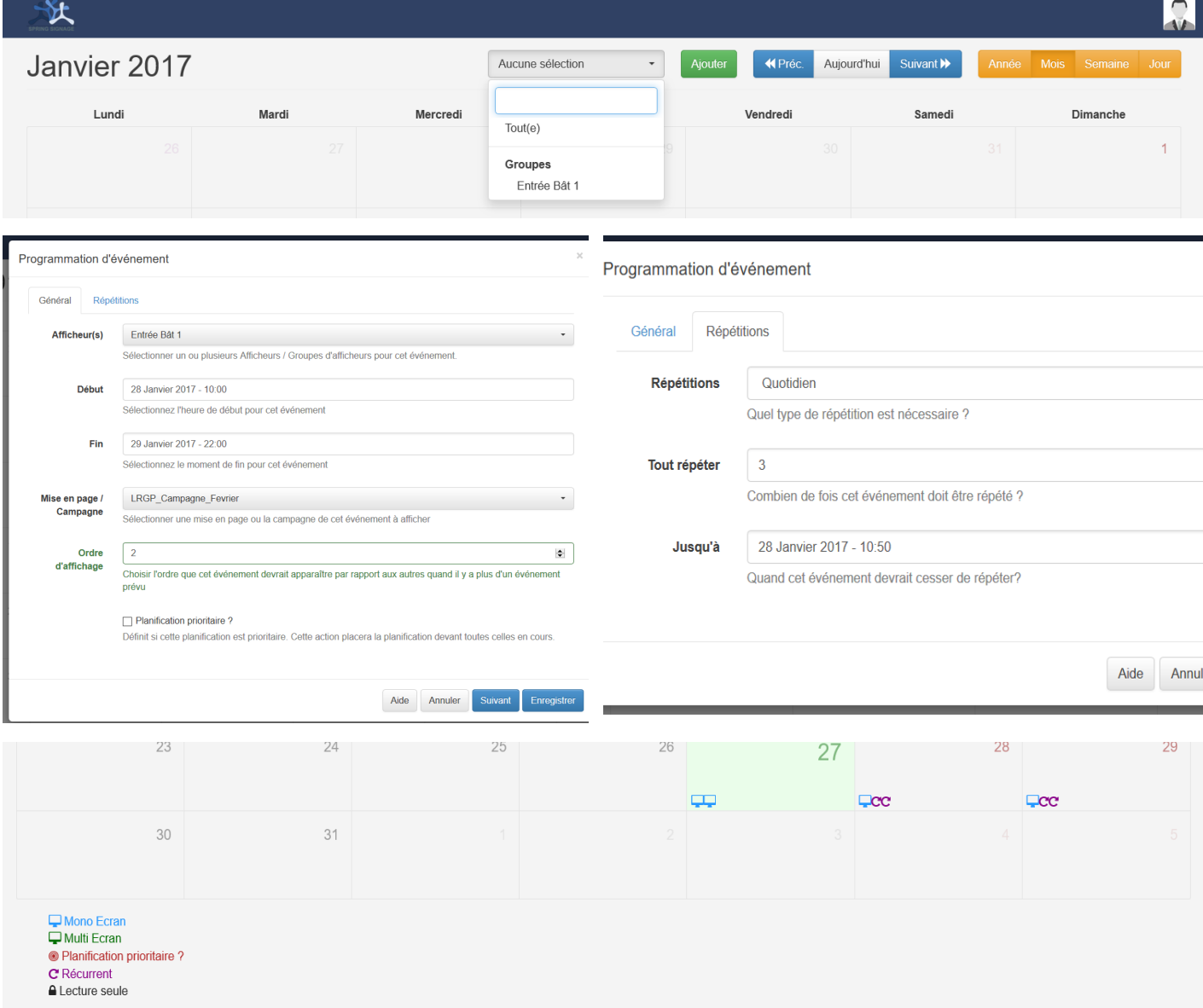

9

#### **AJOUTER DES UTILISATEURS**

- 1. Dans le menu "administration" > "utilisateurs", cliquer sur "ajouter un utilisateur".
- 2. Définissez son identifiant, son adresse e-mail, son groupe : **Super admin** : personne administrateur qui a tous les droits. **Group Admin** : personne administrateur sans les droits liés à la sécurité. **User** : pour les personnes qui ajoutent du contenu, le modifient et planifient des campagnes
- 3. Définir un mot de passe, puis cliquer sur enregistrer.

Votre utilisateur est créé, il pourra désormais accéder à l'interface Xibo !

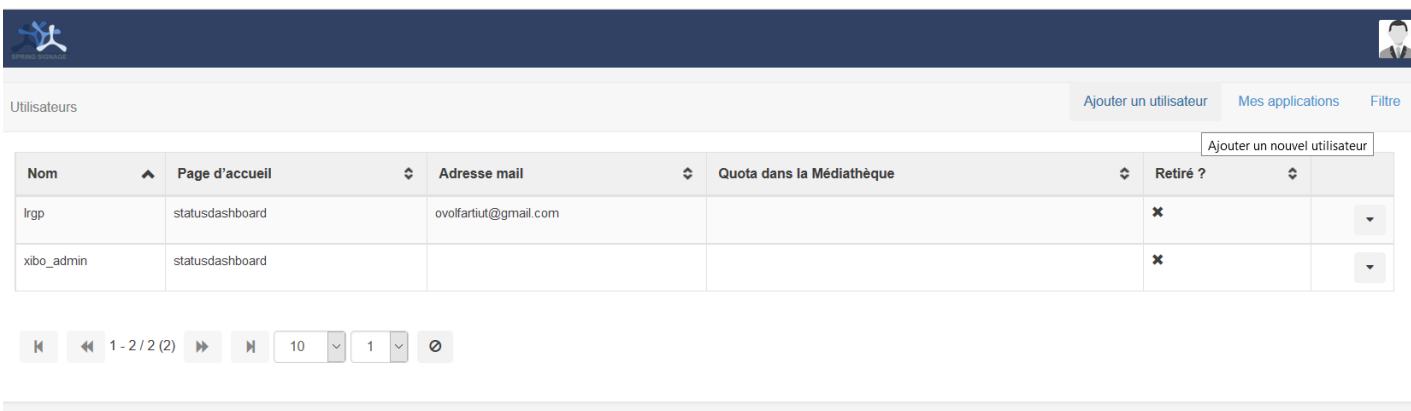

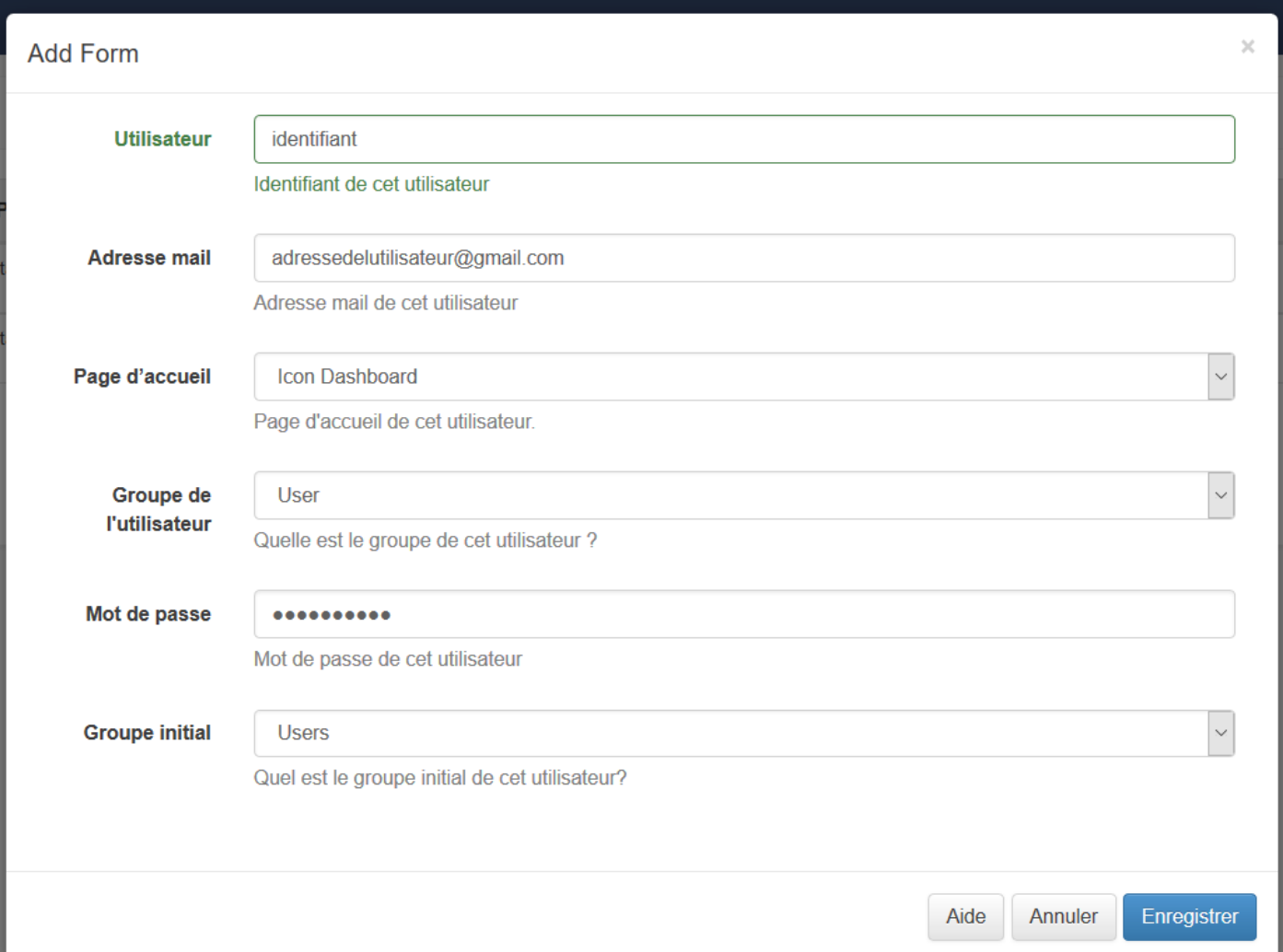

### **Recommandations**

#### **TYPOGRAPHIE**

- Privilégier la police "arial".
- Pour les titres, la taille de police ne doit être inférieur à 72.
- Pour le texte, la taille ne doit pas être inférieur à 36.
- Il est recommandé d'utiliser une écriture bleue sur fond blanc, ou une écriture blanche sur fond bleu.

## **Laurence Bocolina**

Texte texte texte texte Texte texte texte texte Texte texte texte texte Texte texte texte texte Texte texte texte texte Texte texte texte texte Texte texte texte texte Texte texte texte texte Texte texte texte texte

# **Presentation of PhD and Post-doctoral research works**

#### **TEMPS D'AFFICHAGE**

Sachant que le temps idéal d'affichage d'une publication est de 15 secondes :

- Eviter de définir le temps d'affichage d'une publication au-delà de 30 secondes (hors vidéo).
- Eviter de mettre trop d'informations sur le même affichage pour qu'il puisse être lu et assimilé facilement

#### **COULEURS**

Afin de correspondre à la charte graphique existante du LRGP nous vous recommandons d'utiliser les couleurs :

- "Cyan" : #00AEDA ou R=0 V=174 B=218
- Blanc : #FFFFFF ou R=255 V=255 B=255

**ATTENTION** : pas de rouge, de jaune sur fond blanc ou de couleurs type "fluo"

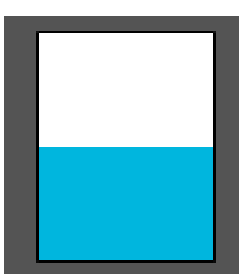